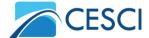

## Connecting to the online videoconference

The General Assembly Meeting will be held with Zoom platform. Technical requirements for connecting to the online videoconference:

- For all necessary features (e.g. interpretation), please, use desktop version of Zoom instead of opening the meeting in browser!
- The latest desktop version (at least 5.8.7) of the Zoom. It can be downloaded from the following link: <a href="https://zoom.us/download#client\_4meeting">https://zoom.us/download#client\_4meeting</a>
- Solid internet connection (2.0 Mbps up 6.0 Mbps down) and working microphone and camera.

To launch the videoconference click on the next link and follow the appearing instructions: <a href="https://us06web.zoom.us/j/88203905289">https://us06web.zoom.us/j/88203905289</a>

If your browser asks, click on the "Open Zoom Meetings" button.

The most important features of the Zoom app are summarized on the next figure:

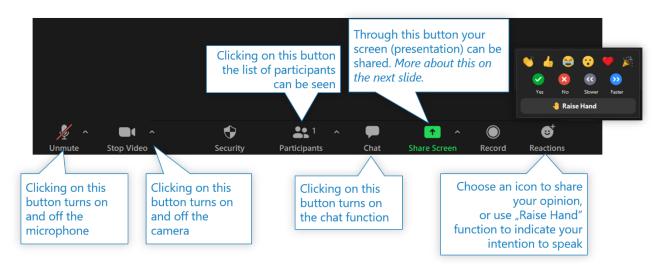

During the General Assembly Meeting, we are providing a Hungarian-English simultaneous interpretation, that is available in the following way:

- In your zoom meeting controls (bottom of your screen), click Interpretation, and click the language that you would like to hear.
- 2. After you have selected the language, you will hear the interpretation channel. Sometimes the interpretation will follow the original language with a small delay.
- 3. To hear the interpreted language only, click "Mute Original Audio". Do not forget, in this case, you will not hear the original audio channel.

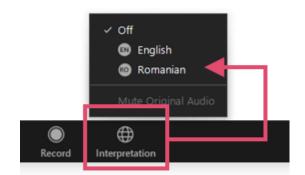

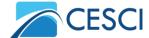

## **Online voting**

Members' votes, which are an integral part of the General Assembly, will be conducted through the Google Forms system. Keep Zoom app open during the voting!

General steps of online voting:

- 1. When asked by the Chair of the General Assembly, go to the voting links tab in your browser (<a href="https://budapest.cesci-net.eu/en/general-assembly-meetings/general-assembly-cesci-eo-2021/">https://budapest.cesci-net.eu/en/general-assembly-meetings/general-assembly-cesci-eo-2021/</a>) and open the appropriate voting link.
- 2. On the form choose the Member's name, and fill out your ID-number, then vote and click on the "Send" (or any equal expression) button!
- 3. After the appearing responsive window, go back to the Zoom app to follow the General Assembly!
- 4. Do not close the voting links tab! It will be necessary in the future!